# 01 Accessing Zoom with Browser

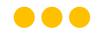

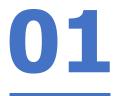

# Step 1: Click on any of the browsers.

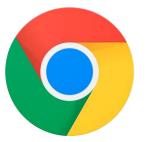

Chrome

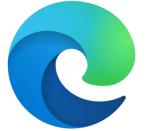

Microsoft Edge

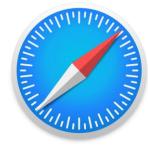

Safari

#### 

С

Θ

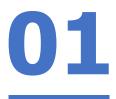

# Step 2:

# **Type 'https://students-edu-sg.zoom.us'** into the address bar.

https://students-edu-sg.zoom.us

Video Conferencing, Web Conferencing, Online Meetings, Screen Sharing - Zoom - https://students-edu-sg.zoom.us

- Q https://students-edu-sg.zoom.us Google Search
- My Profile **Zoom** https://students-edu-sg.zoom.us/profile
- S https://students-edu-sg.zoom.us/signin

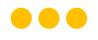

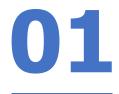

# Step 3: Click on 'Sign In'.

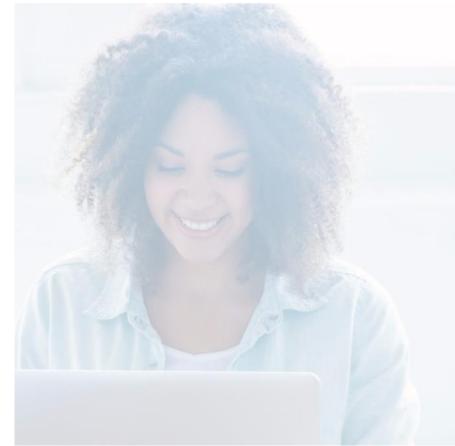

#### zoom

#### Video Conferencing

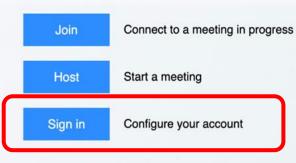

Made with Zoom

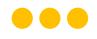

## Step 4a:

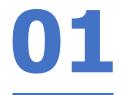

### **Type** in your **Student iCON email address** and **Click** on **'Next'.**

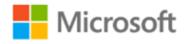

### Sign in

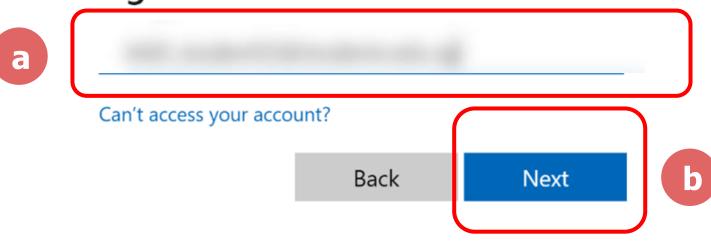

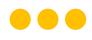

# Step 4b: Type in your password and Click on 'Sign in'.

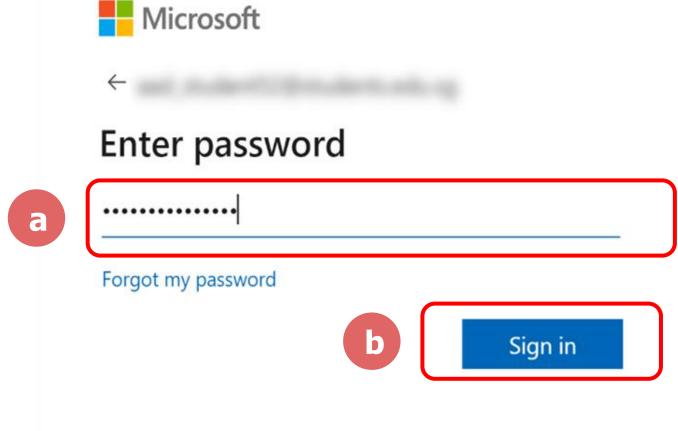

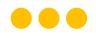

# Step 4c: Check the box 'Don't show this again' and Click on 'Yes'.

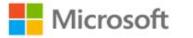

### Stay signed in?

Do this to reduce the number of times you are asked to sign in.

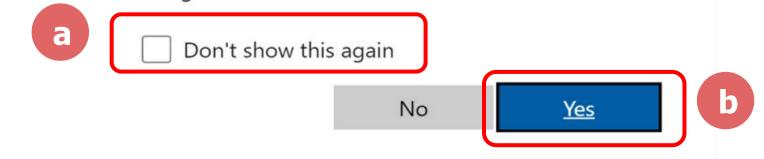

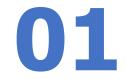

Q \$

ช 🌲

# Step 5:

 $\leftarrow$ 

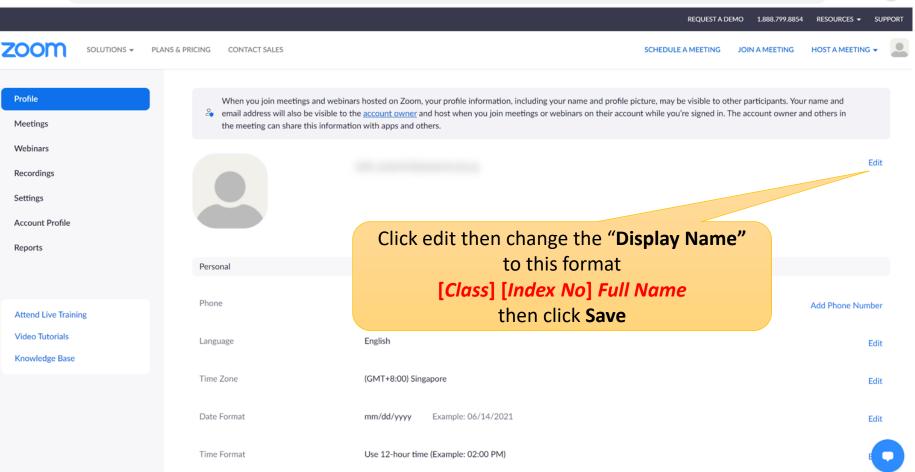

## Step 6:

 $\rightarrow$  G

Profile

Meetings

Webinars

Recordings Settings

Reports

 $\leftarrow$ 

Time Format

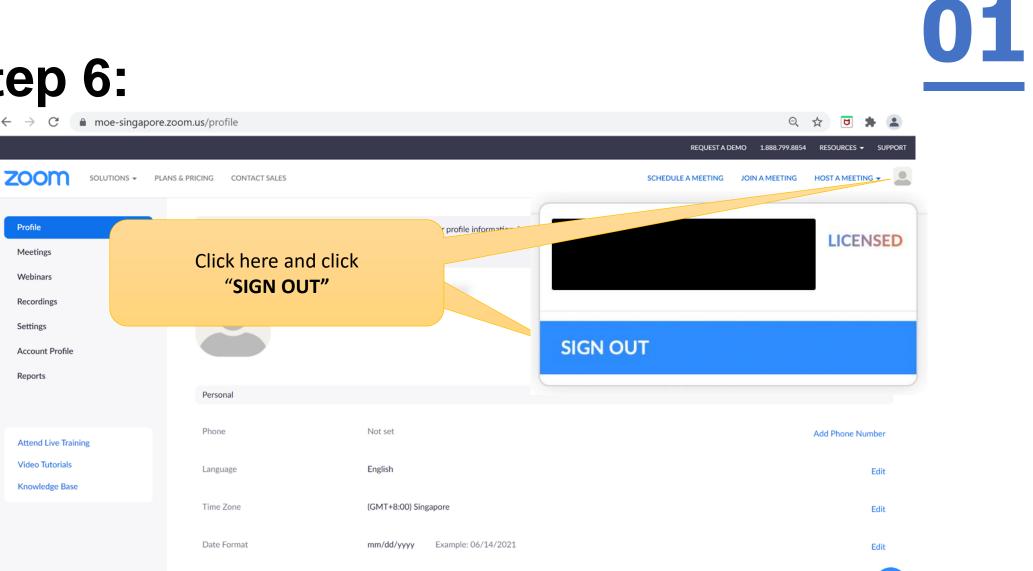

Use 12-hour time (Example: 02:00 PM)

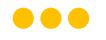

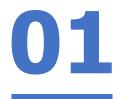

# Form Teachers please schedule a Zoom meeting now with students by enabling "Only authenticated users can join" to test.